# FIT制度·FIP制度 察會員令奉 再生可能エネルギー電子申請

#### 操作マニュアル 【みなし認定用の事業計画登録:太陽光10kW未満】

第14版 2025年2月7日

# 1-1.ログイン/ログアウト

みなし認定事業計画登録を行う場合 再生可能エネルギー電子申請ホームページ にアクセスし、ログインを行います

## ログイン方法

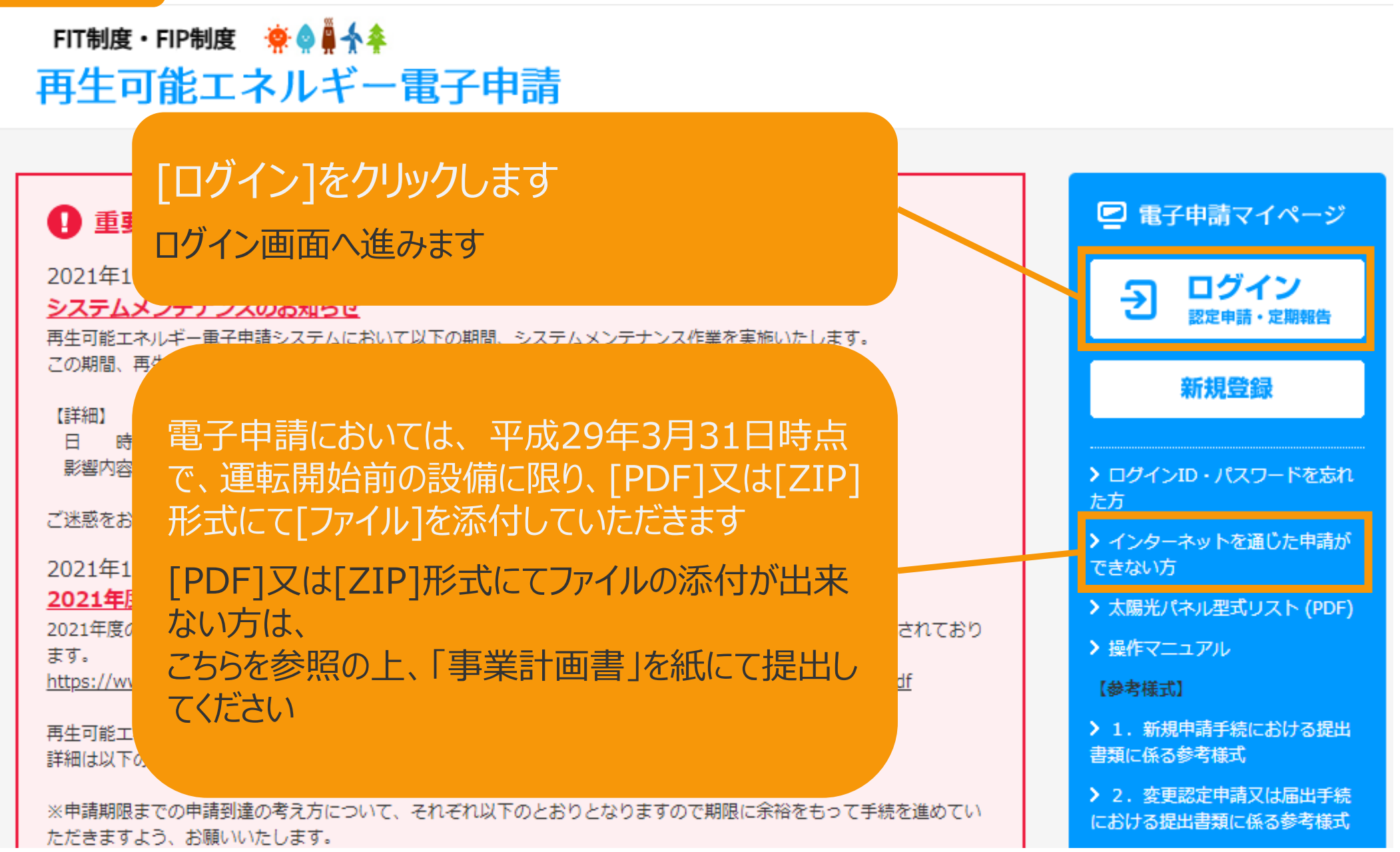

# 1-1.ログイン/ログアウト

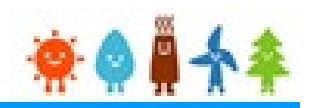

旧システムにて「登録者」として発行されているログインID・パスワードを[ユーザ名]・[パスワード]に入力して下さい (ログイン後、パスワードを変更していただきます)

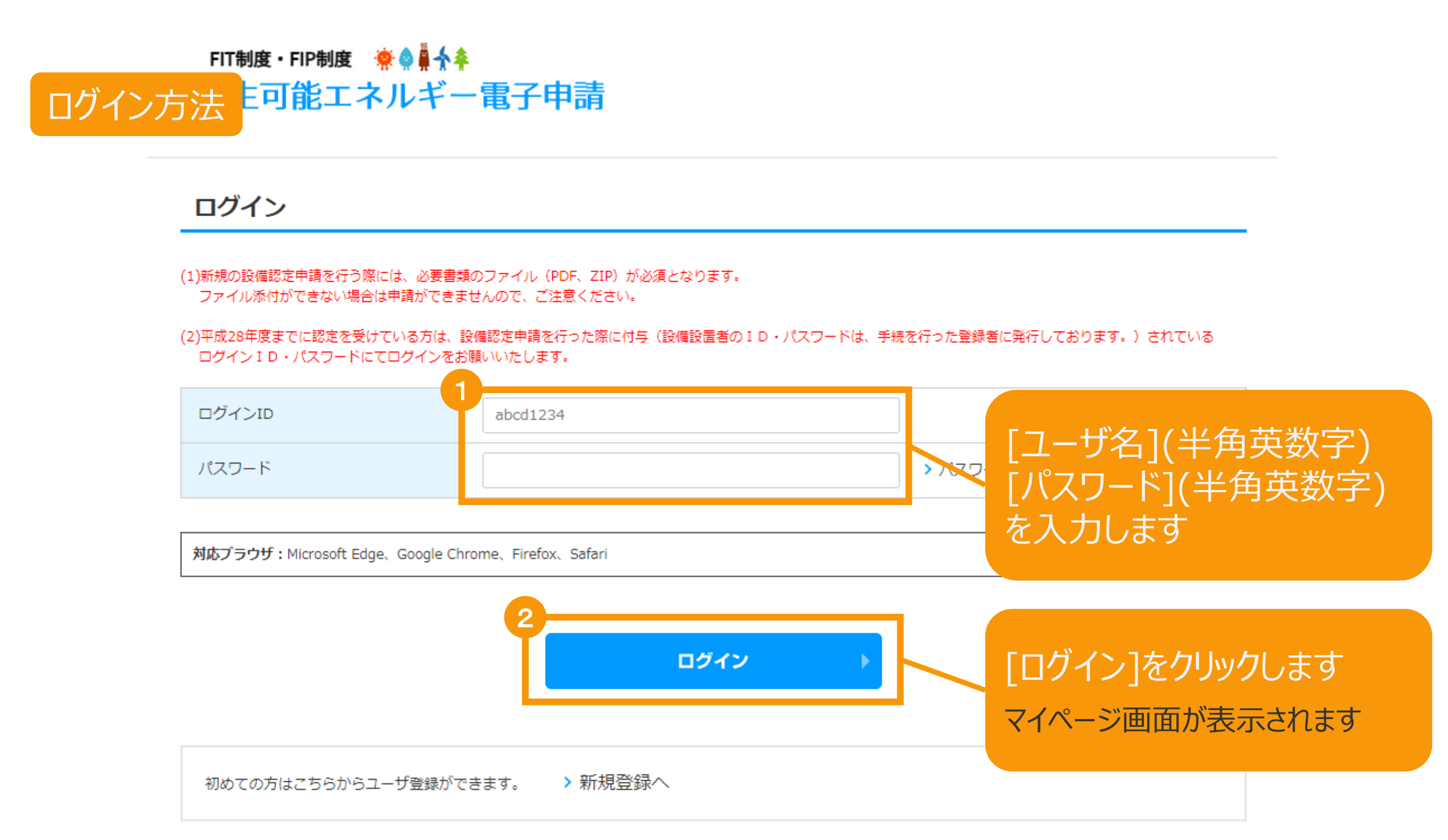

# 1-1.ログイン/ログアウト

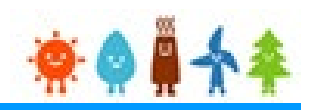

#### [ログイン]に成功するとマイページが表示されます

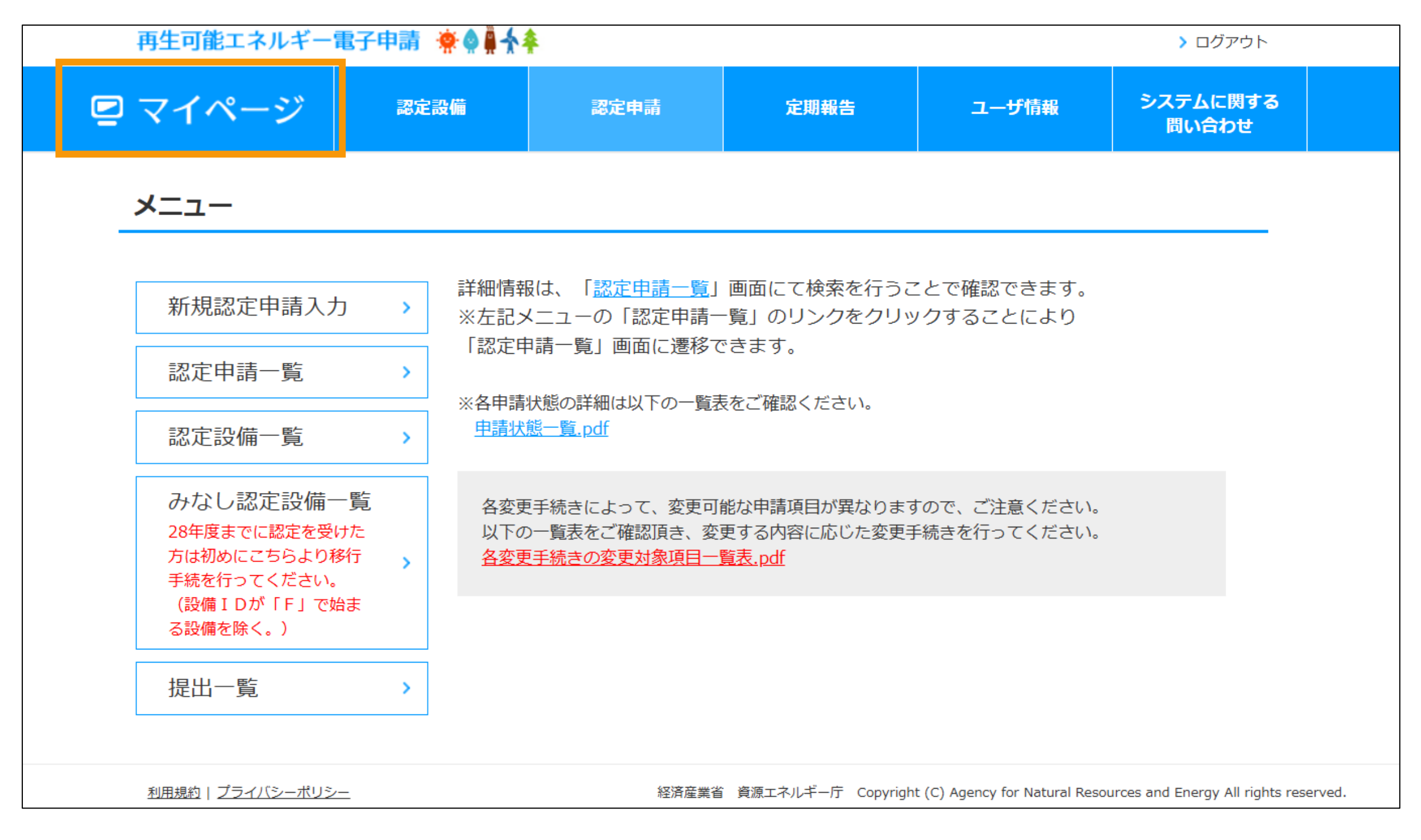

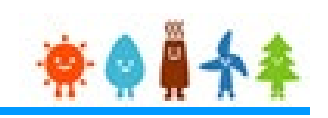

## マイページにログインしている状態で操作を行います

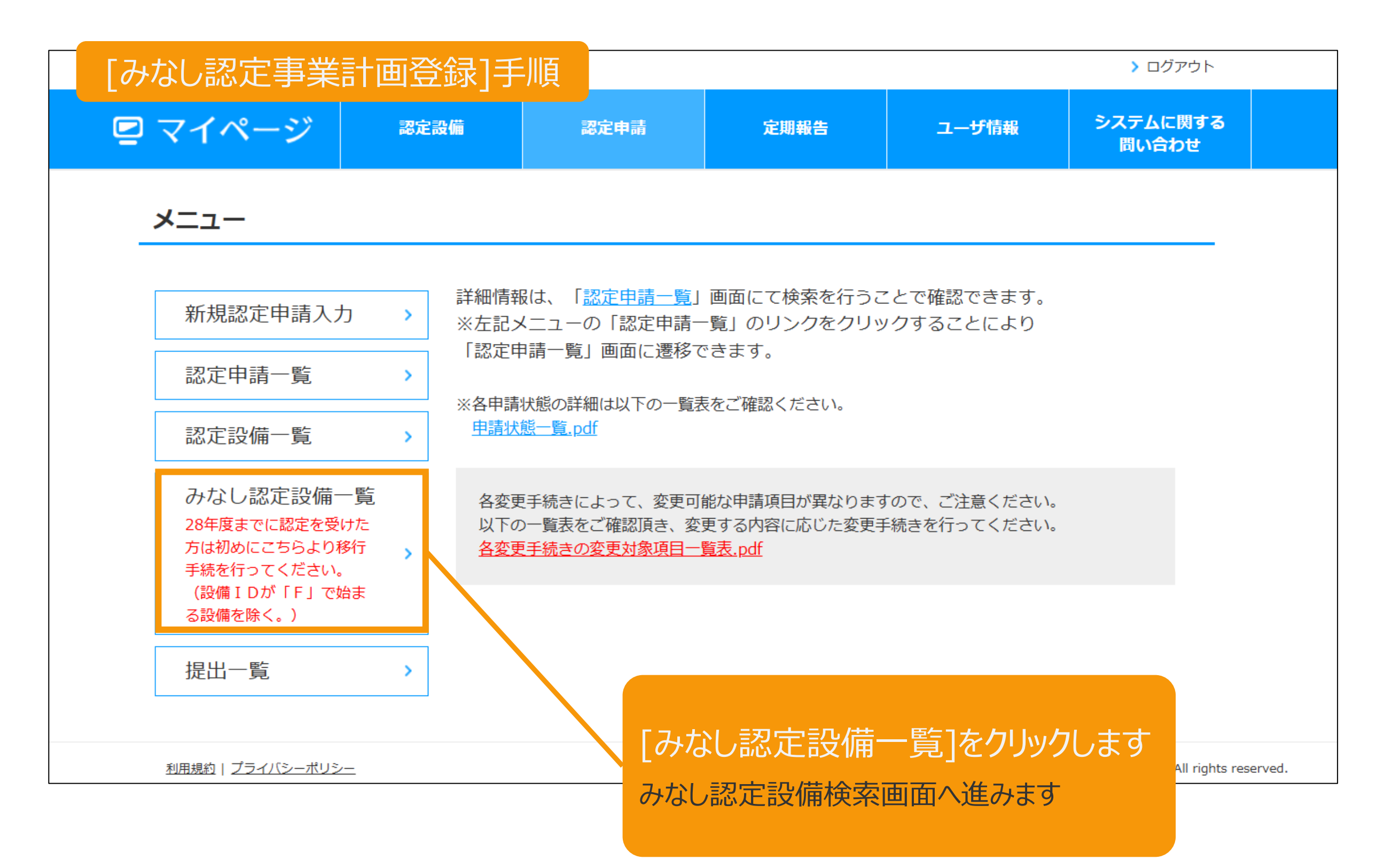

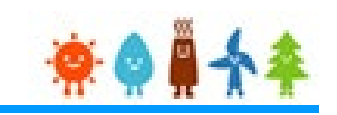

#### 事業計画を登録する設備を検索します

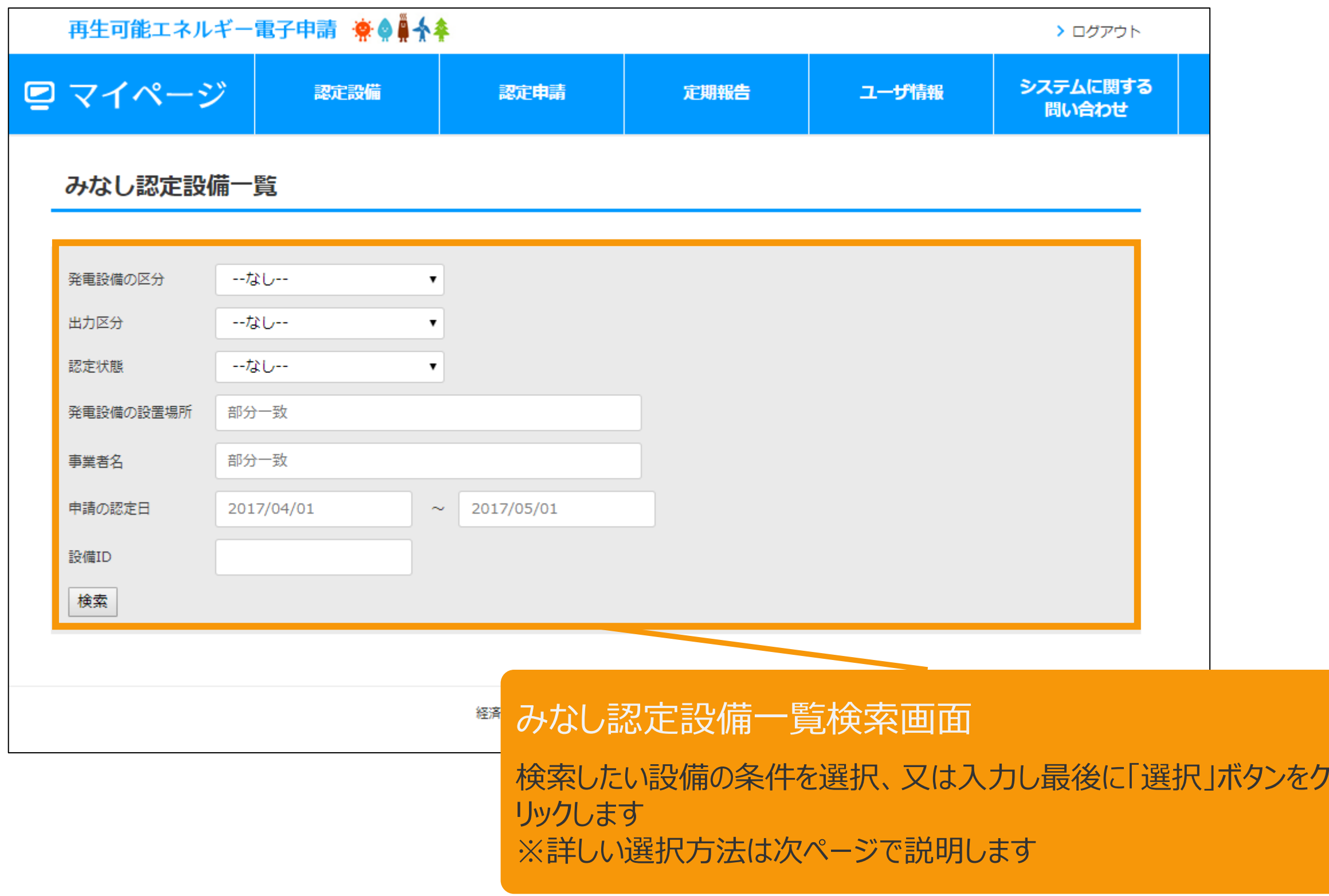

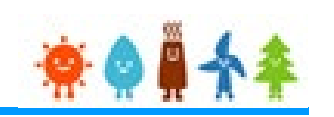

#### [みなし認定一覧]画面より条件を選択します(1/2)

※検索結果が2000件を超える場合は検索されませんので、分かる範囲で選択・入力します

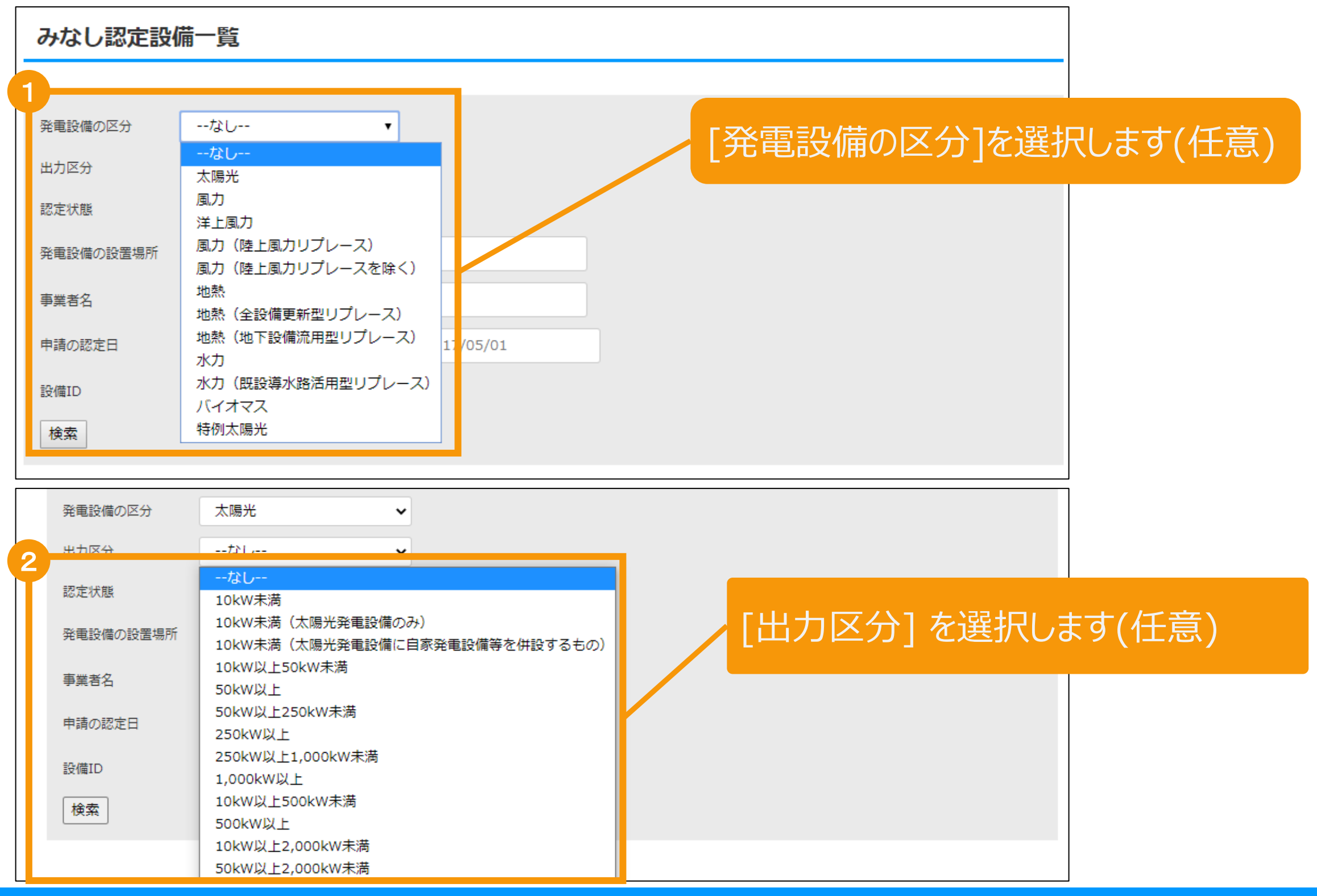

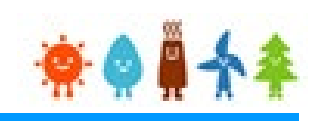

### [みなし認定一覧]画面より条件を選択します(2/2)

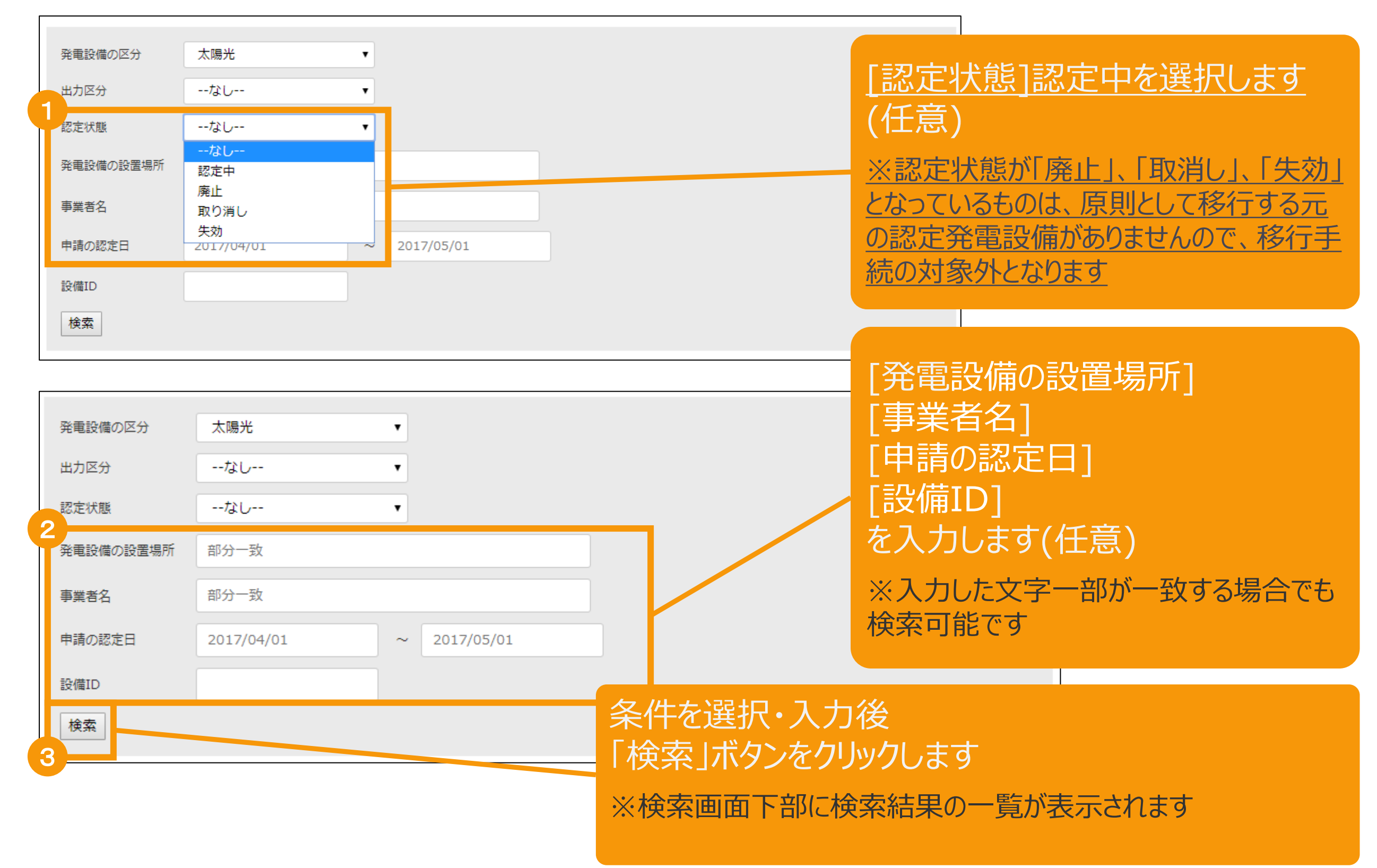

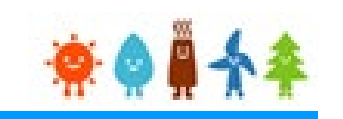

#### 検索結果一覧より該当設備を選択します

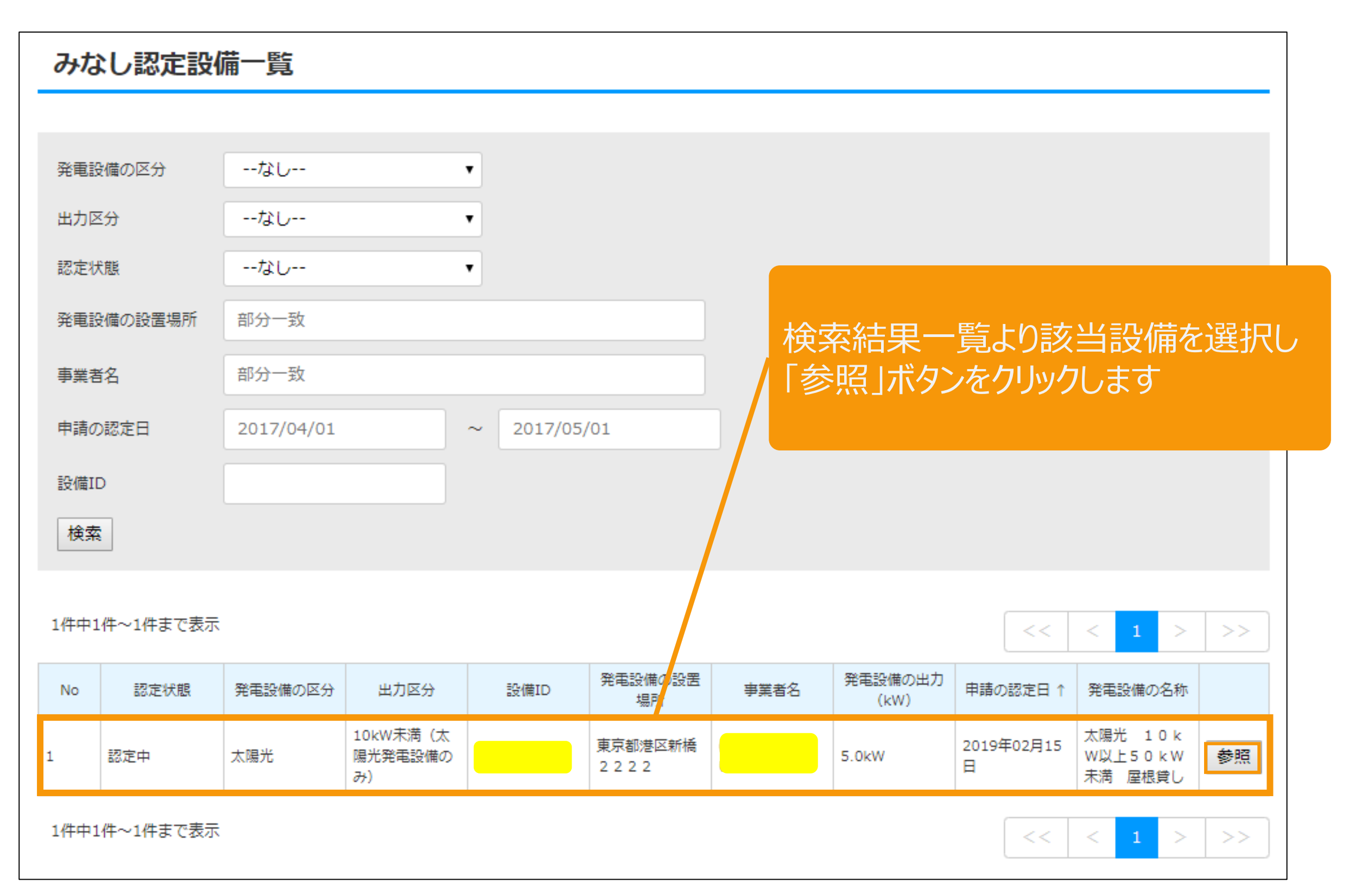

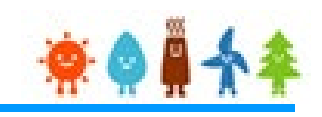

### 検索結果一覧より該当設備を選択します

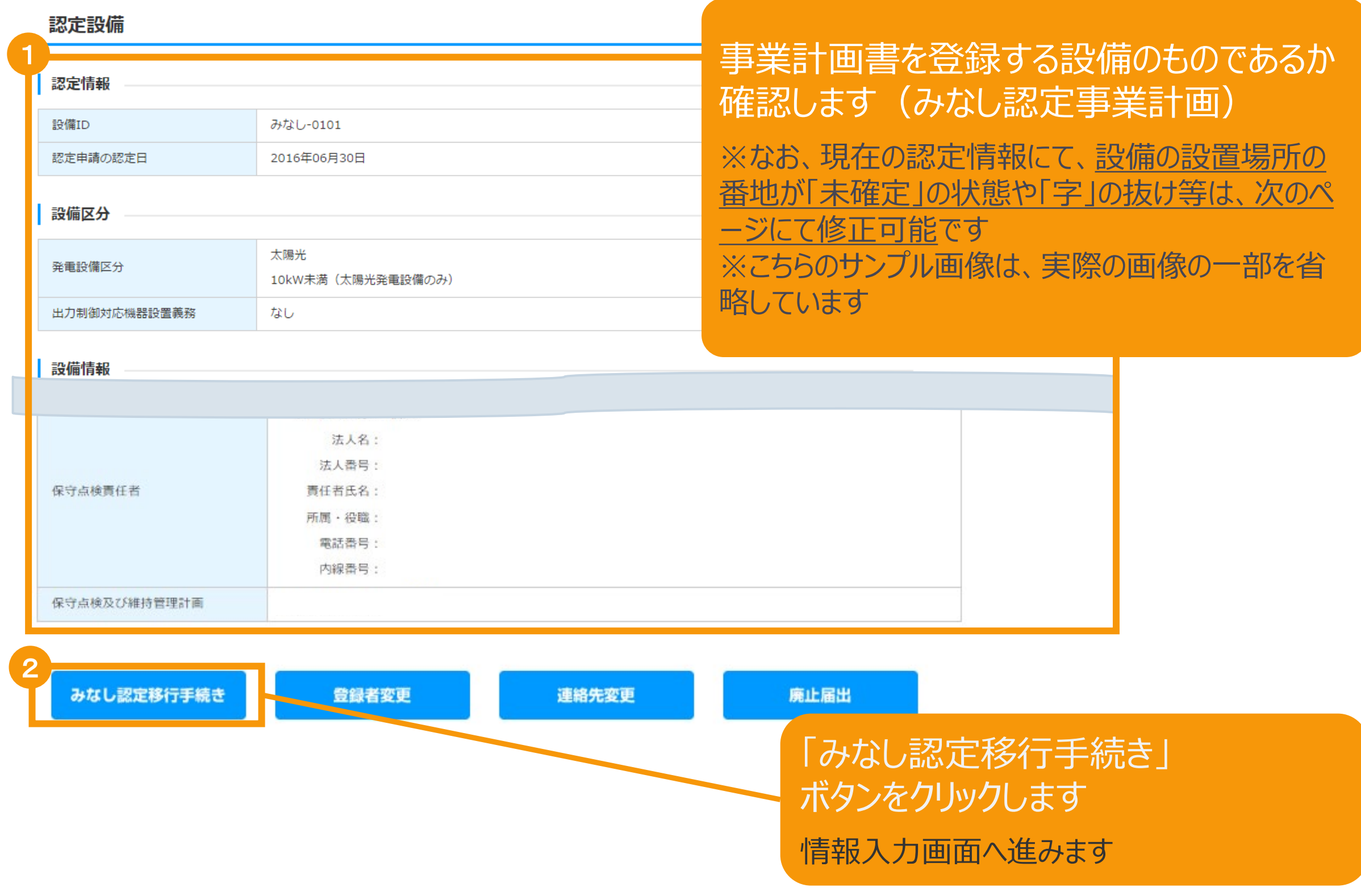

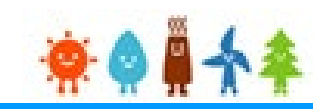

#### 認定を受けている情報は「みなし認定設備」と表示されている箇所に表示されます

#### 発電設備区分

発電設備区分

太陽光 10kW未満 (太陽光発電設備のみ)

発電設備の出力 (kW)

5.000

#### [発電設備区分] 当該情報は、認定情報の大事な部分となりますので 当該手続で変更を行うことは出来ません

#### 設備情報

#### [軽微変更届出前の設備設置者情報が表示されている方へ]

旧制度において軽微変更届出を申請され受理されたにもかかわらず、変更前の「設備設置者情報」が表示されてしまう事象が生じておりますが、設備認定情報、並びに、みなし認定移行手続き自体に影響 はございませんので、このままお手続きを進めていただきますよう、お願い致します。

個人の事業者様におかれましては、大変お手数ですが、変更後の設置者氏名をご入力いただきますよう、お願い致します。

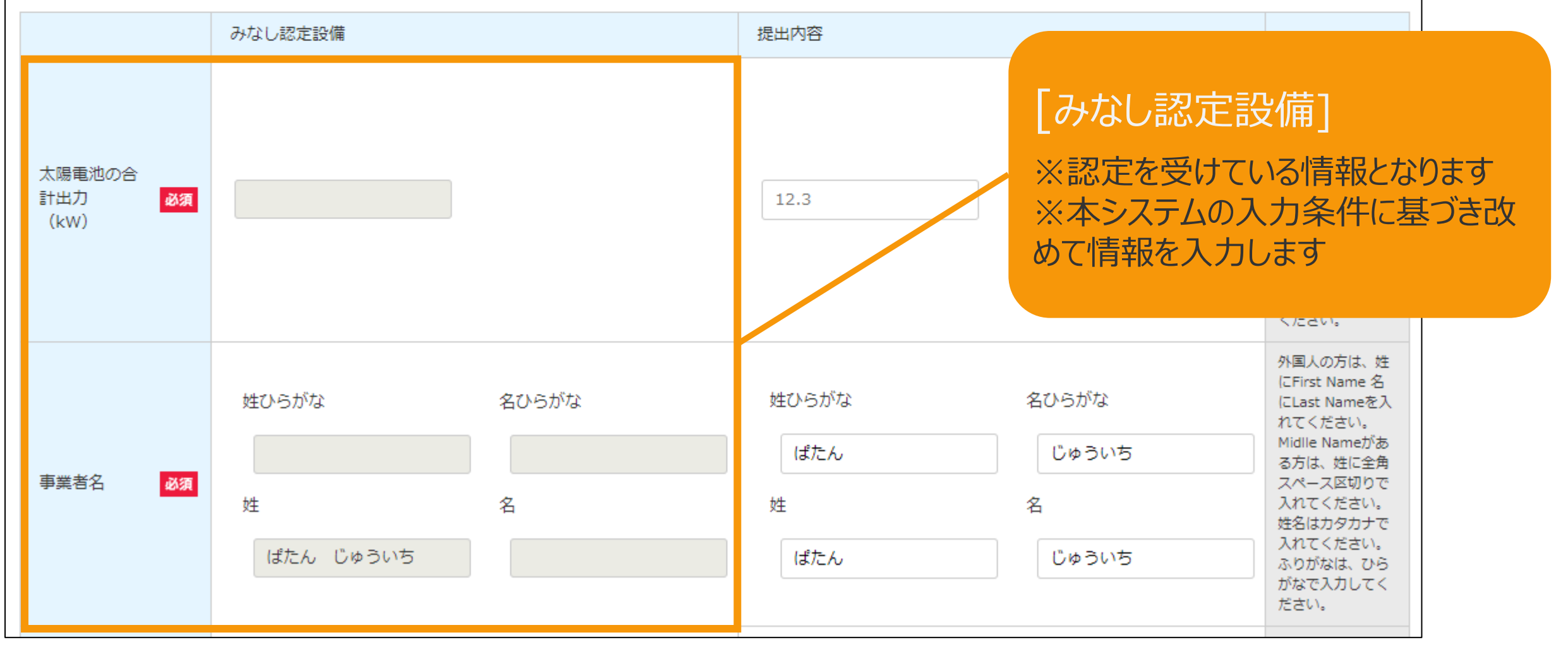

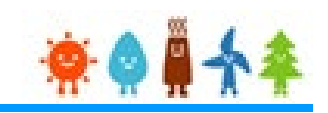

### [設備情報]を入力します(1/2)

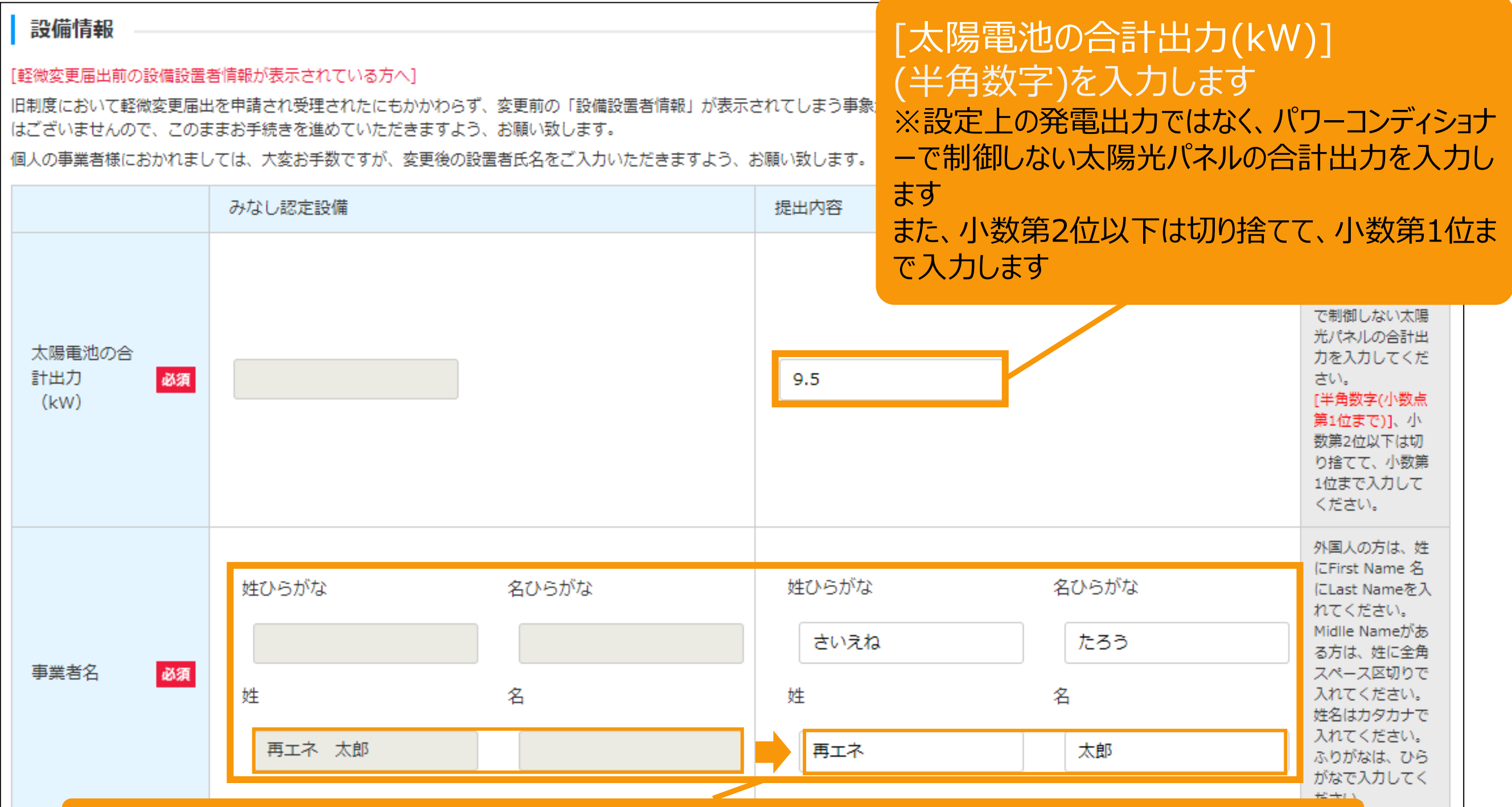

#### [姓名]を[姓]と[名]に 分けて入力します(全角文字)

※みなし認定設備においては、姓名が「姓」に纏めて表示されていますので分けて入力します ※認定と異なる事業者名を入力した場合、「**エラー**」となります

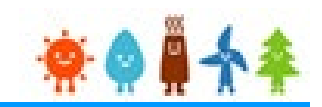

### [設備情報]を入力します(2/2)

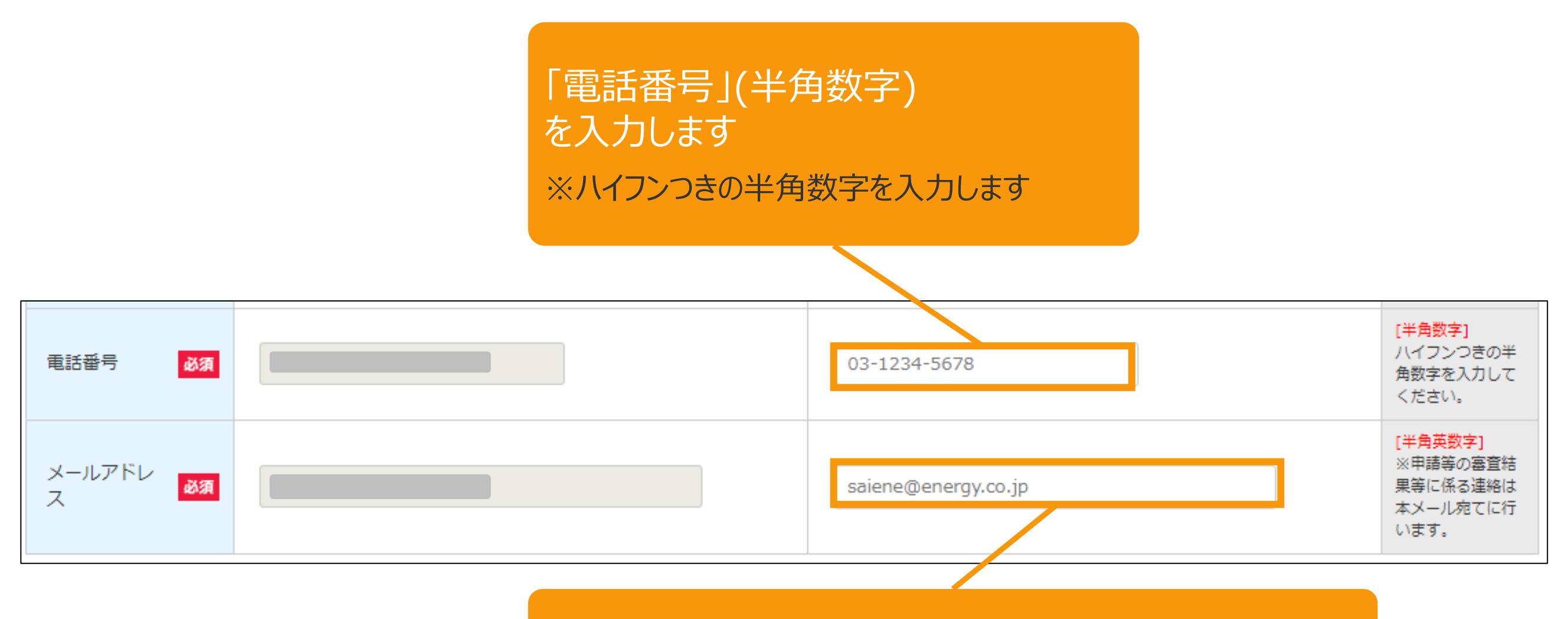

[メールアドレス](半角英数) を入力します

※本システムでは、申請内容確認や補正依頼又は今後の重要な 案内などをメールにて送信するため、必ず登録をします

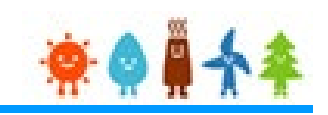

## [発電設備の設置場所に係る事項【提出内容】]を入力します(1/2)

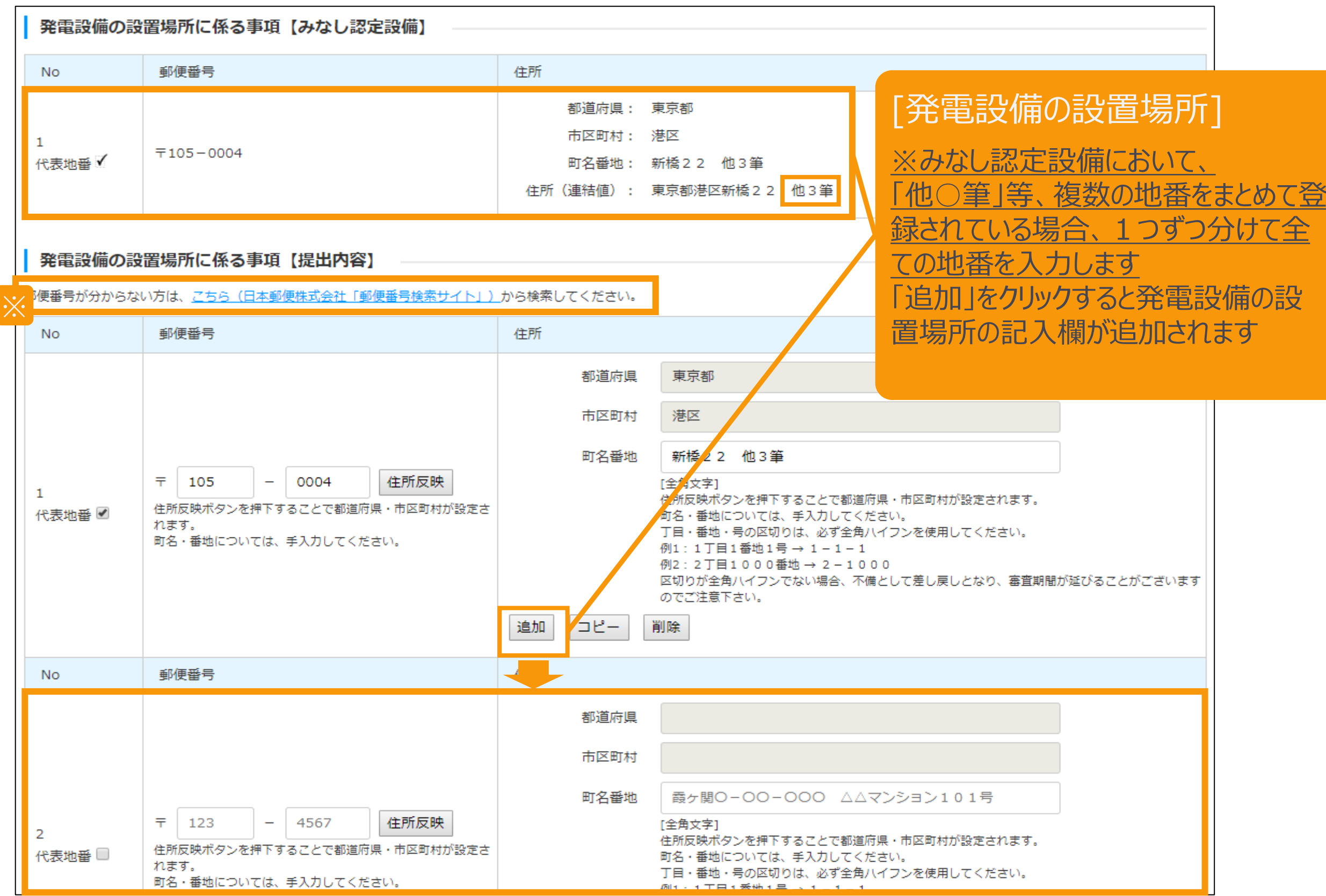

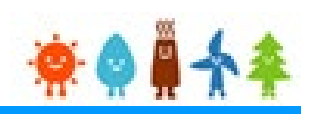

[発電設備の設置場所に係る事項【提出内容】]を入力します(2/2)

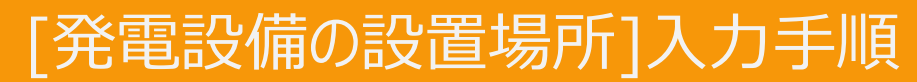

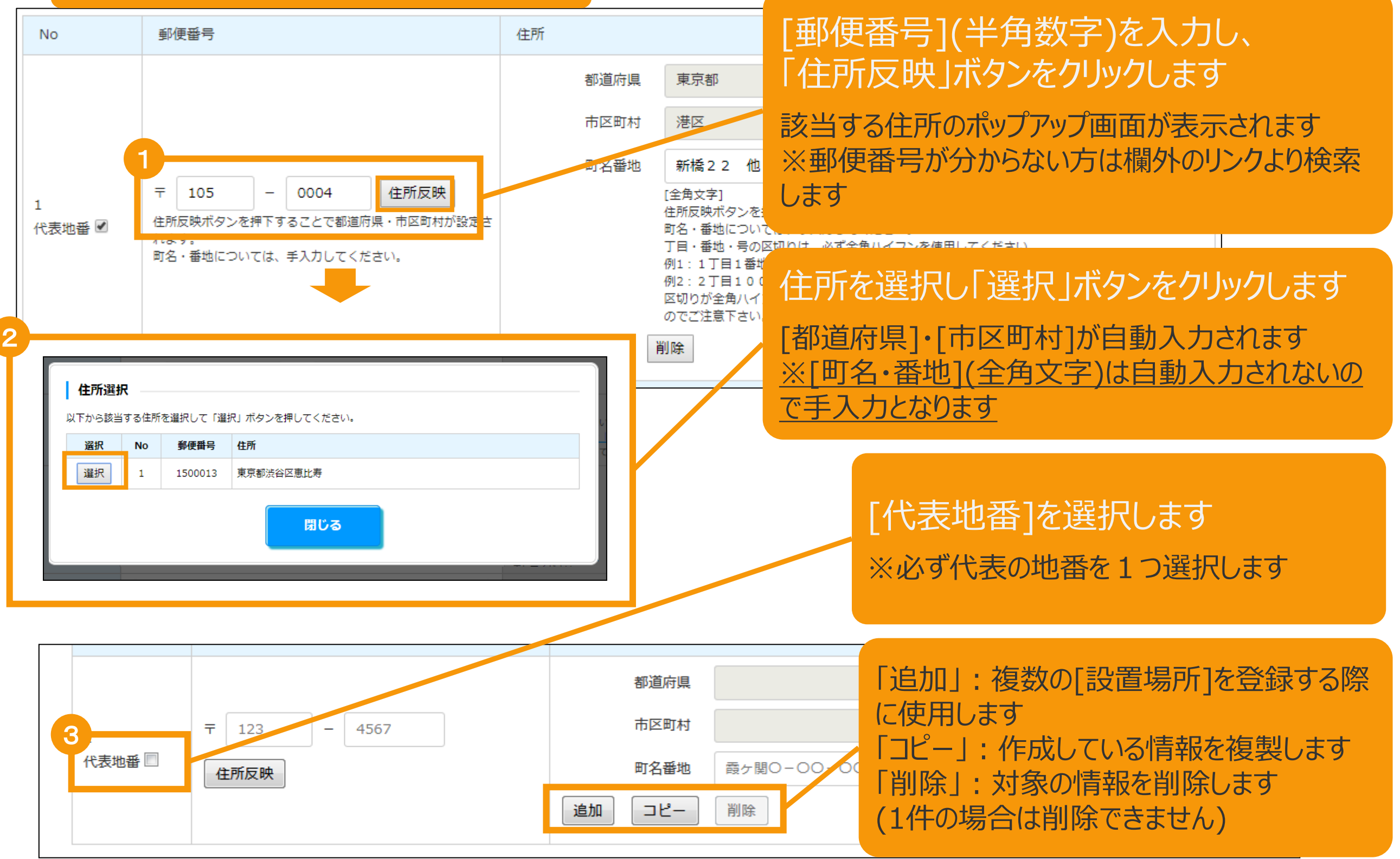

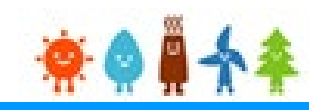

## [事業内容]を入力します(1/2)

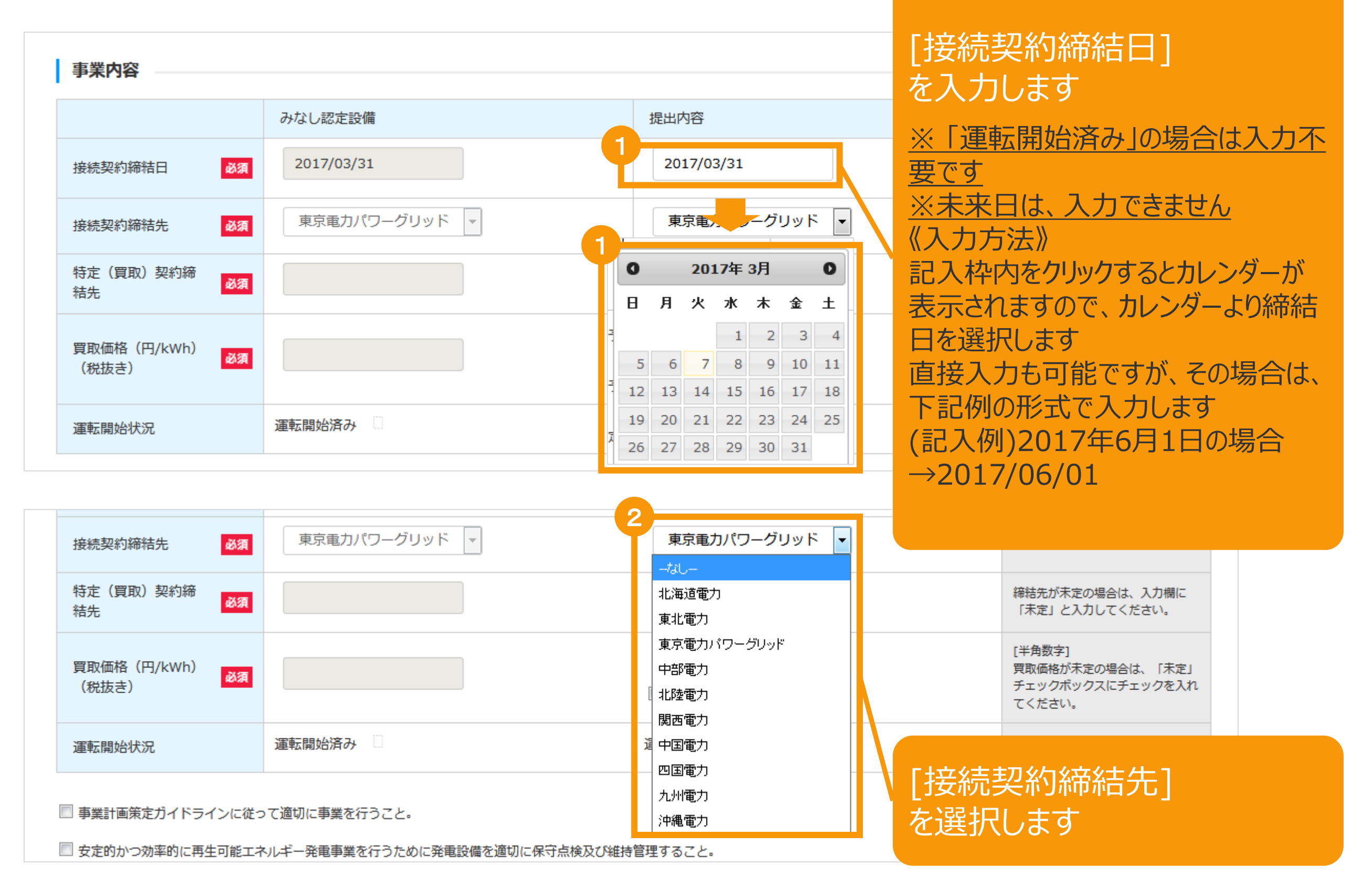

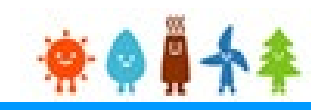

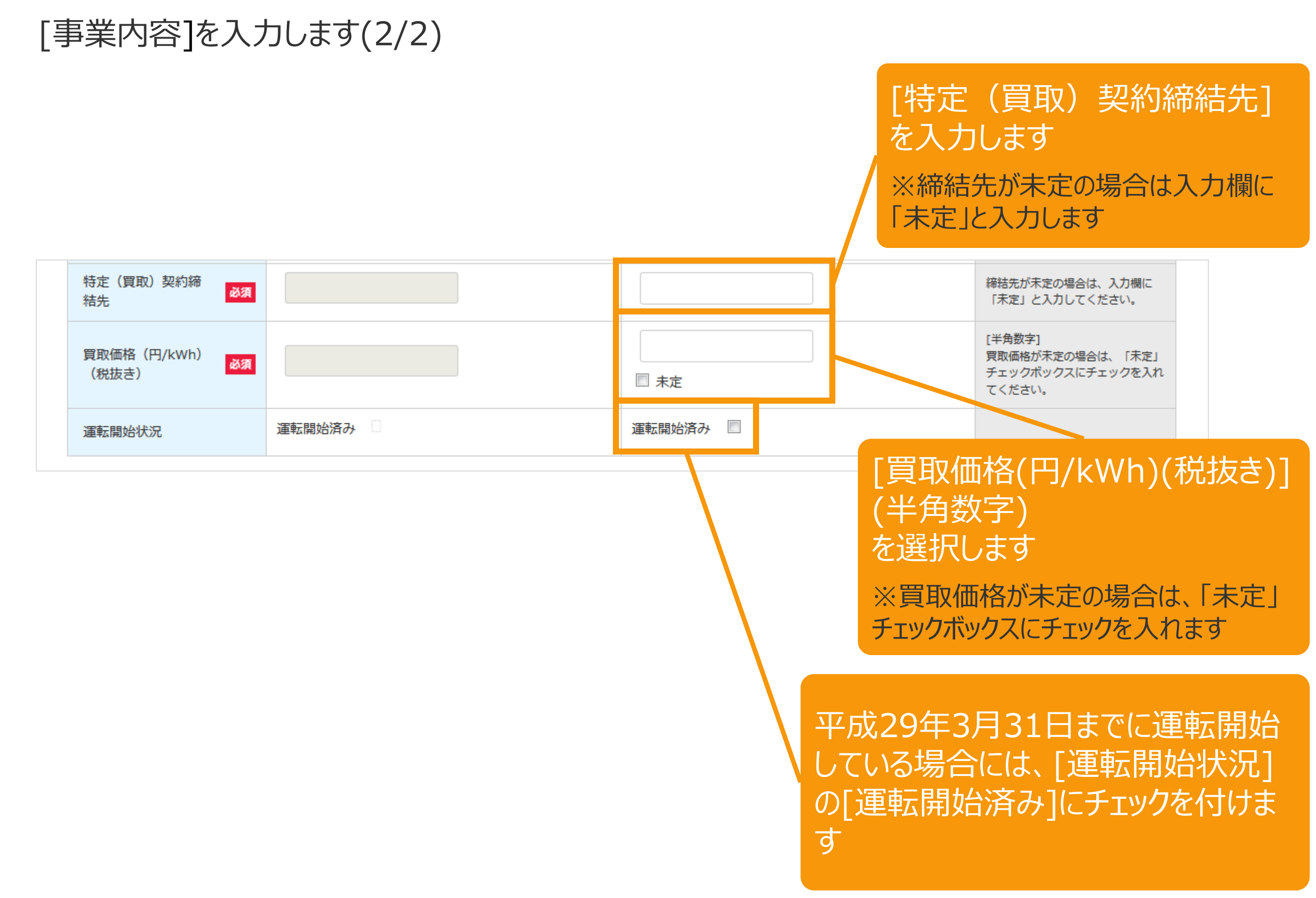

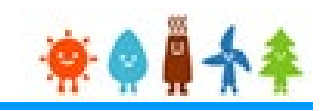

#### 「必須」となっている項目に全て入力している事を確認します(1/2)

#### 設備情報

#### [軽微変更届出前の設備設置者情報が表示されている方へ]

旧制度において軽微変更届出を申請され受理されたにもかかわらず、変更前の「設備設置者情報」が表示されてしまう事象が生じておりますが、設備認定情報、並びに、みなし認定移行手続き自体に影響 はございませんので、このままお手続きを進めていただきますよう、お願い致します。

個人の事業者様におかれましては、大変お手数ですが、変更後の設置者氏名をご入力いただきますよう、お願い致します。

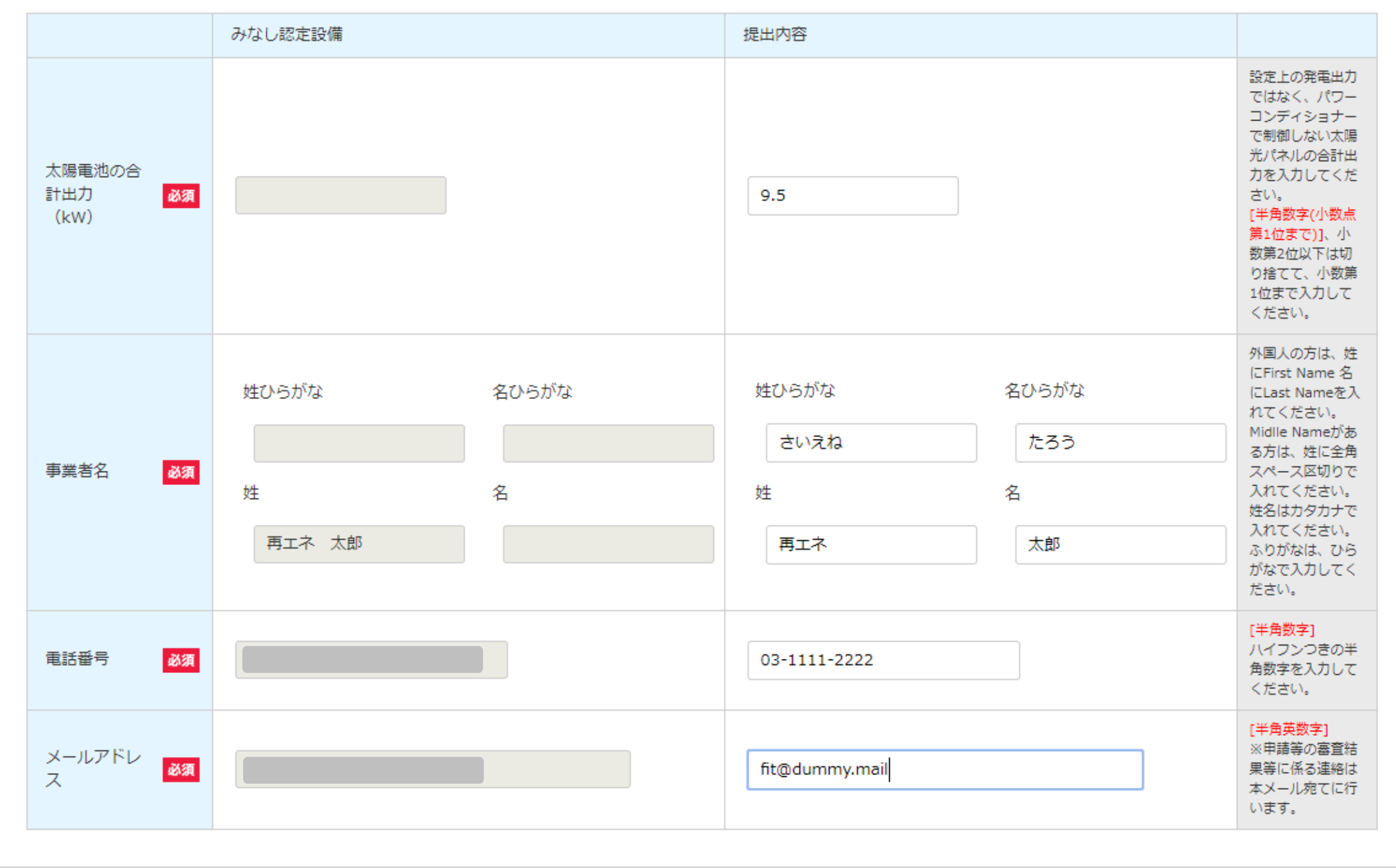

## 2-3.みなし認定事業計画登録[内容確認]/太陽光【10kW未満】

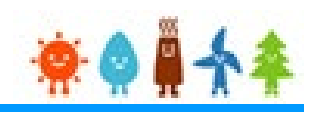

#### 「必須」となっている項目に全て入力している事を確認します(2/2)

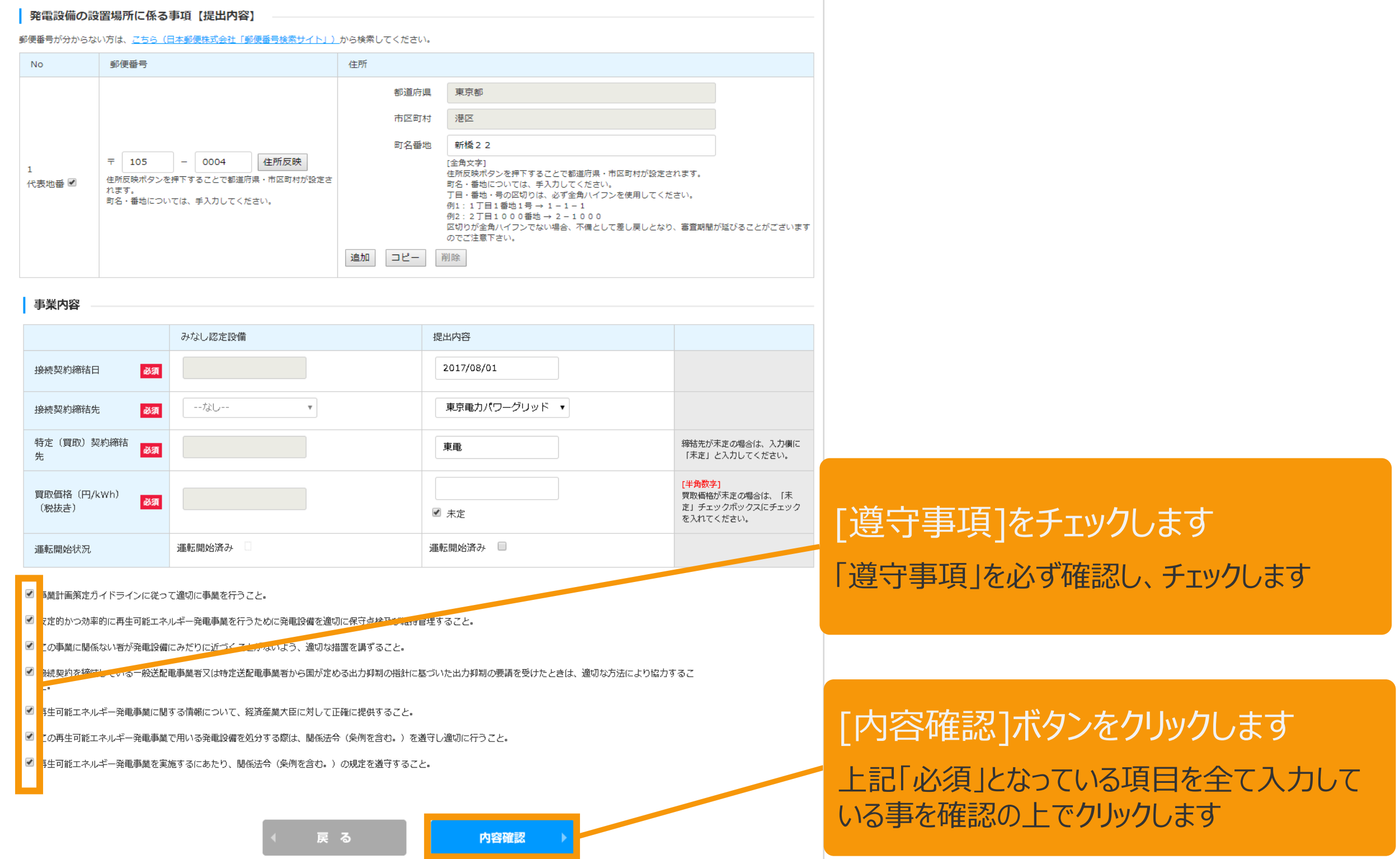

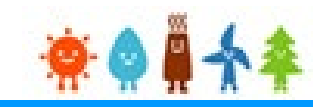

### 入力した内容に間違いがないか確認します(1/2)

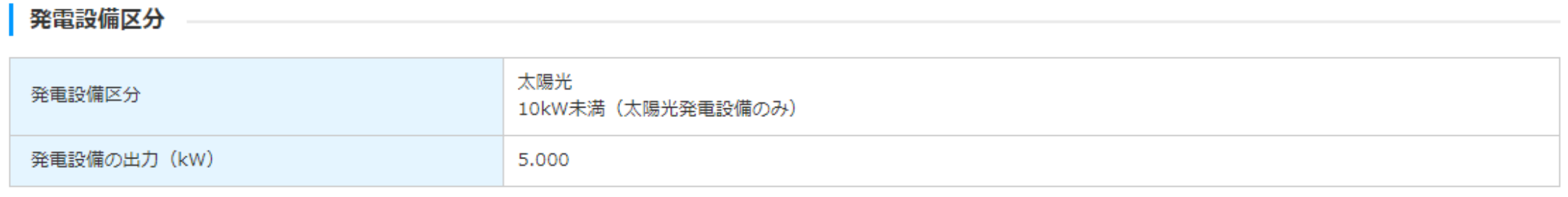

#### 設備情報

#### [軽微変更届出前の設備設置者情報が表示されている方へ]

旧制度において軽微変更届出を申請され受理されたにもかかわらず、変更前の「設備設置者情報」が表示されてしまう事象が生じておりますが、設備認定情報、並びに、みなし認定移行手続き自体に影響 はございませんので、このままお手続きを進めていただきますよう、お願い致します。

個人の事業者様におかれましては、大変お手数ですが、変更後の設置者氏名をご入力いただきますよう、お願い致します。

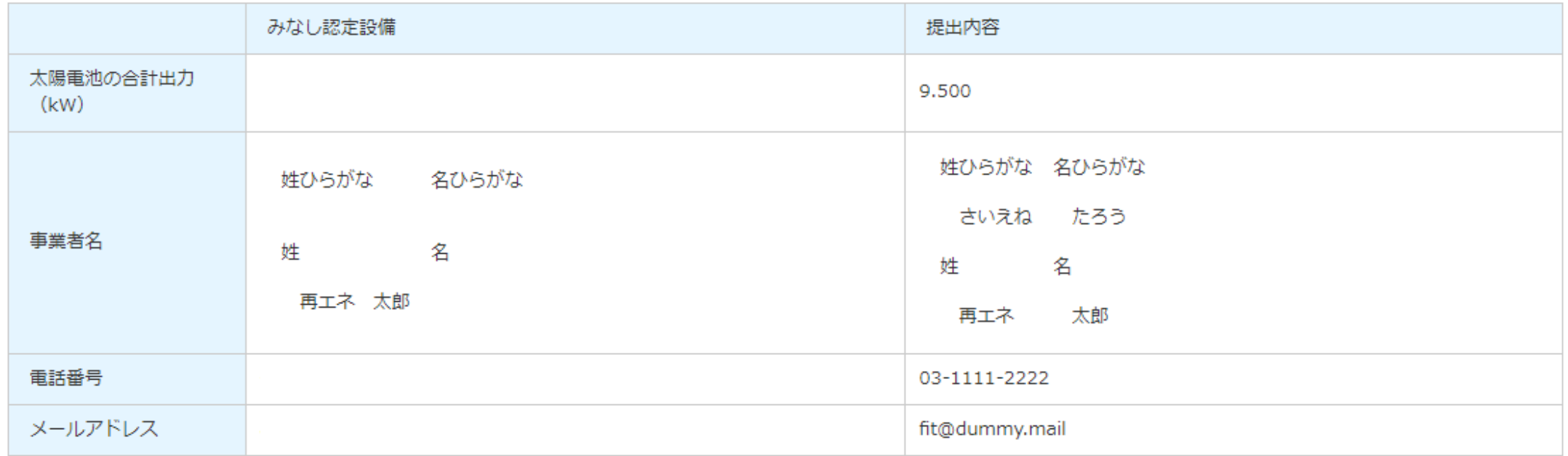

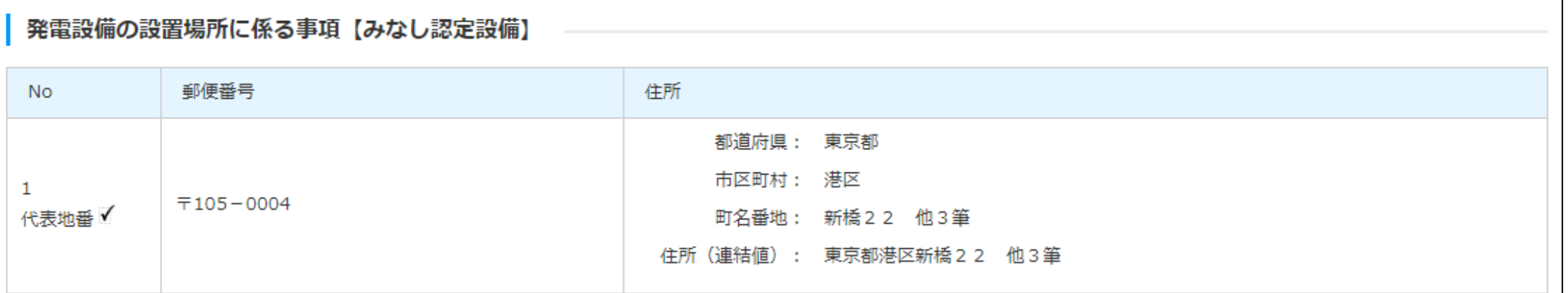

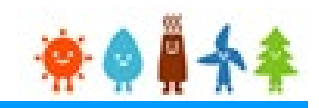

## 入力した内容に間違いがないか確認します(2/2)

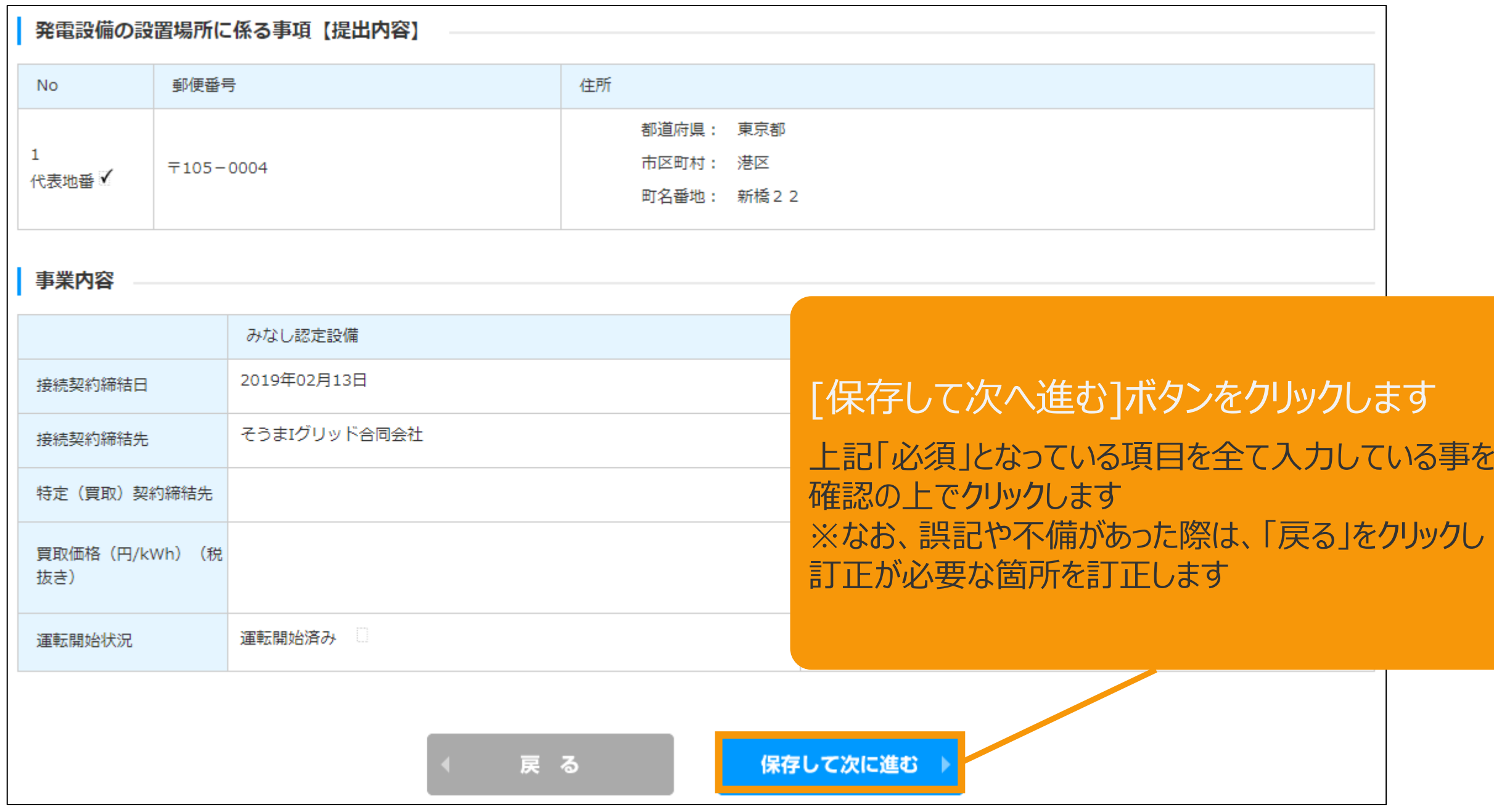

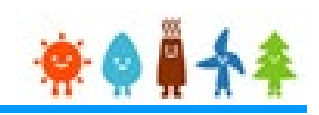

#### 申請に必要な書類を添付します

みなし認定移行手続き 設備区分選択 情報入力 内容確認 書類添付 登録完了 書類添付 添付ファイルは、PDFかZIPにしてください。 1つのファイルは、10MB以下にしてください。 1つの枠にファイルは1つしか添付できません。複数のファイルを添付する場合はZIP形式でまとめて添付してください。 [添付書類]を添付します ZIP形式にする際は、パスワード設定はしないでください。 ファイルを選択後は必ずファイルをアップロードしてください。 アップロードせずに他のファイルを選択しアップロードするとアップロードしていないファイルは削除されます。 ※平成29年3月31日までに 直近に添付されたファイルの内容に変更があり、変更後のファイルを改めて添付する場合には、必ずファイル名を変えてください。 運転を開始している場合は、 接続の同意を証する書類の写し 当該書類は不要です ファイルを選択 選択されていません なし アップロード その他1 ファイルを選択 選択されていません なし アップロード その他2 ファイルを選択 選択されていません なし アップロード その他3 ファイルを選択 |選択されていません なし アップロード

戻る

申請内容確認 (申請書出力)

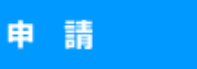

## 2-4.みなし認定事業計画登録[書類添付]/太陽光【10kW未満】

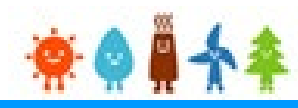

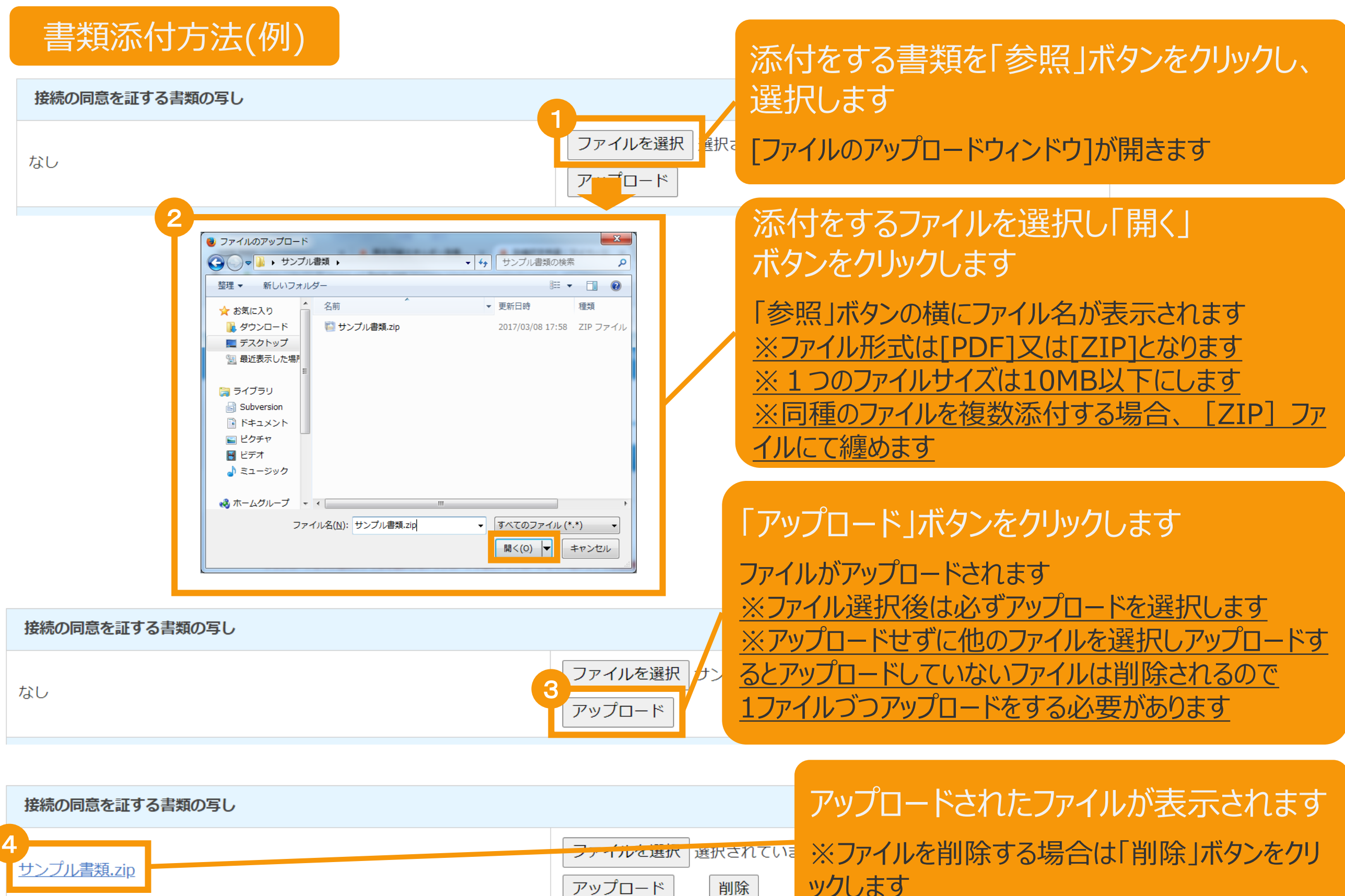

アップロード

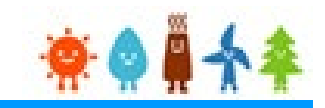

## 必要な書類を全て添付後、申請内容確認(申請書出力)ボタンをクリックして、 申請書を出力します。

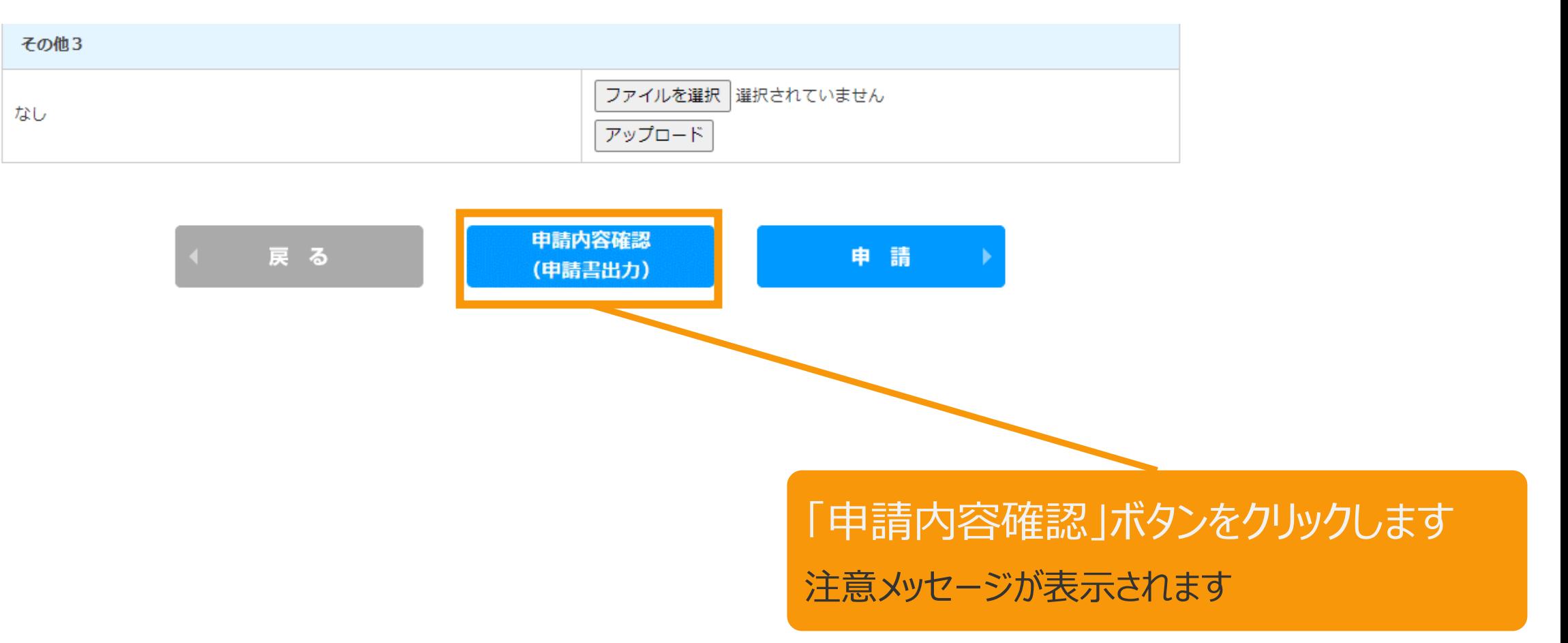

## 2-4.みなし認定事業計画登録[申請内容確認(申請書出力)]/太陽光【10kW未満】

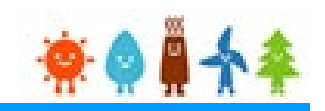

## 必要な書類を全て添付後、申請内容確認(申請書出力)ボタンをクリックして、 申請書を出力します。

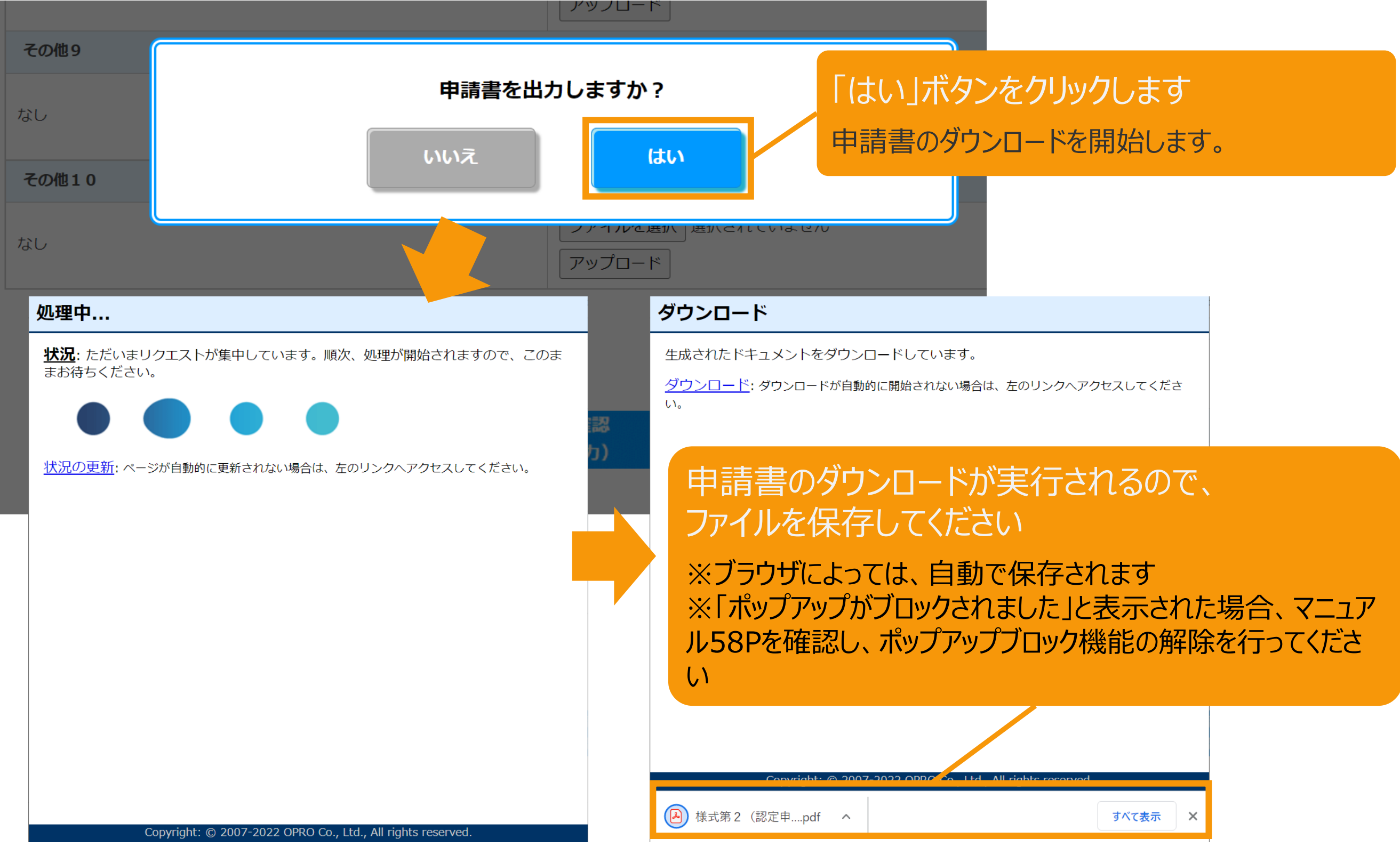

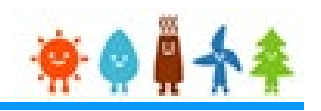

【申請書の保存・印刷時の注意点】 申請書の印刷には、「ポップアップ ウィンドウ」を利用しています。 ご利用のブラウザの設定によっては、「ポップアップ ブロック機能」により、申請書が印刷できな い場合があります。 「ポップアップ ブロック機能」の解除方法をいくつかご案内いたしますので、お手数ですが設定 をお願いいたします。

<Chromeの場合> ①ポップアップブロックが設定されている状態で申請書の印刷を行うと、画面右上に「ポップア ップがブロックされました」と表示されます。 ②この表示部分をクリックすると詳細画面が表示されますので、表示されたURLをクリックい ただくか、「サイト上のポップアップを常に許可する」を選択いただく必要があります。

**※利用されているブラウザがマイクロソフト社のEdgeの場合、レイアウトが崩れるなどの** 理由により、画面上の表示または印刷が正しく行われないことがありますので、一度ダウ **ンロードを行った上で、Adobe社のReaderソフト(Adobe Acrobat ReaderDCソ フトウェア:無料)を使用して表示を行い、印刷をしてください。**

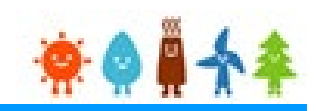

### 申請ボタンをクリックして申請を行います。

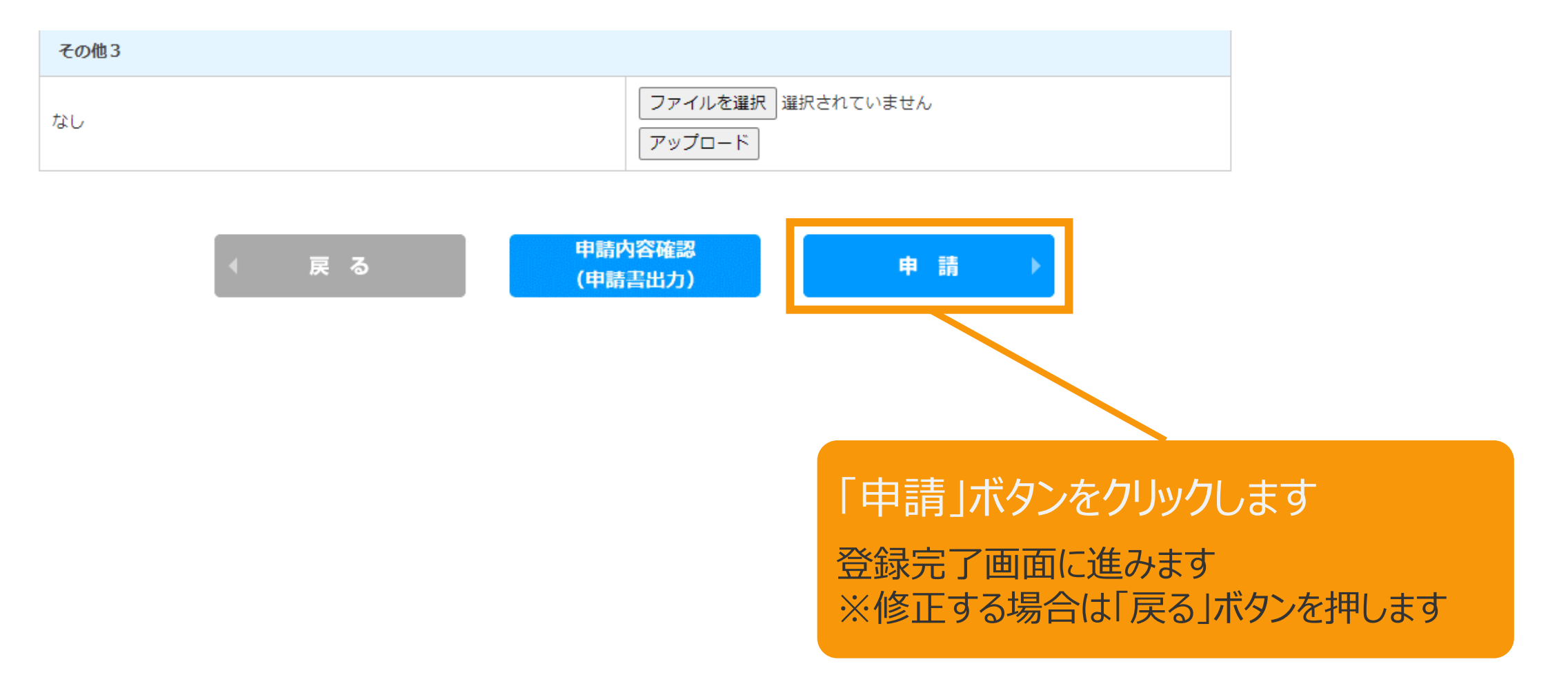

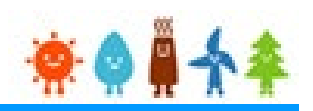

## [登録完了]画面が表示され、認定申請の登録が完了となります

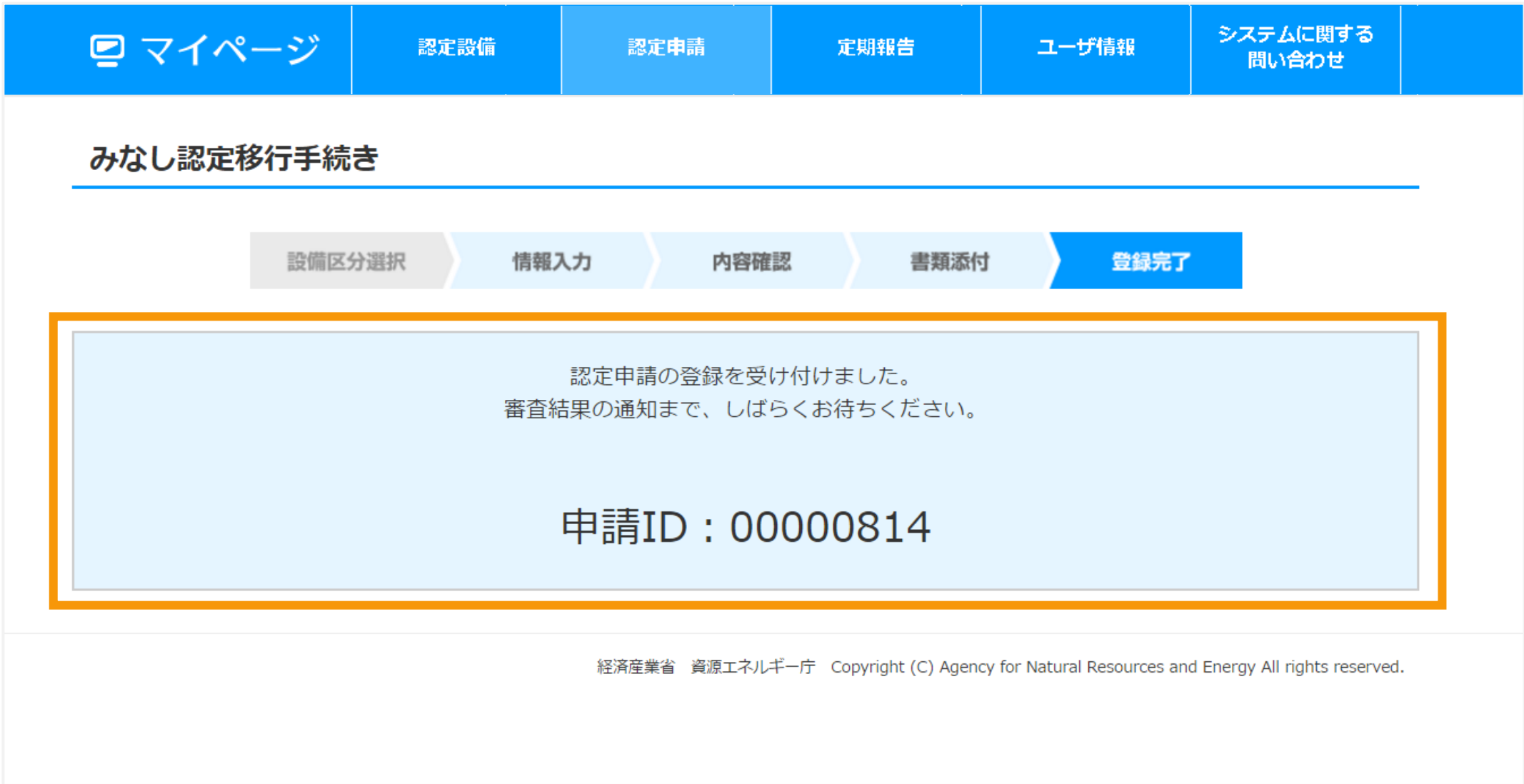

## 改訂履歴

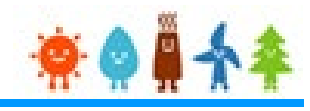

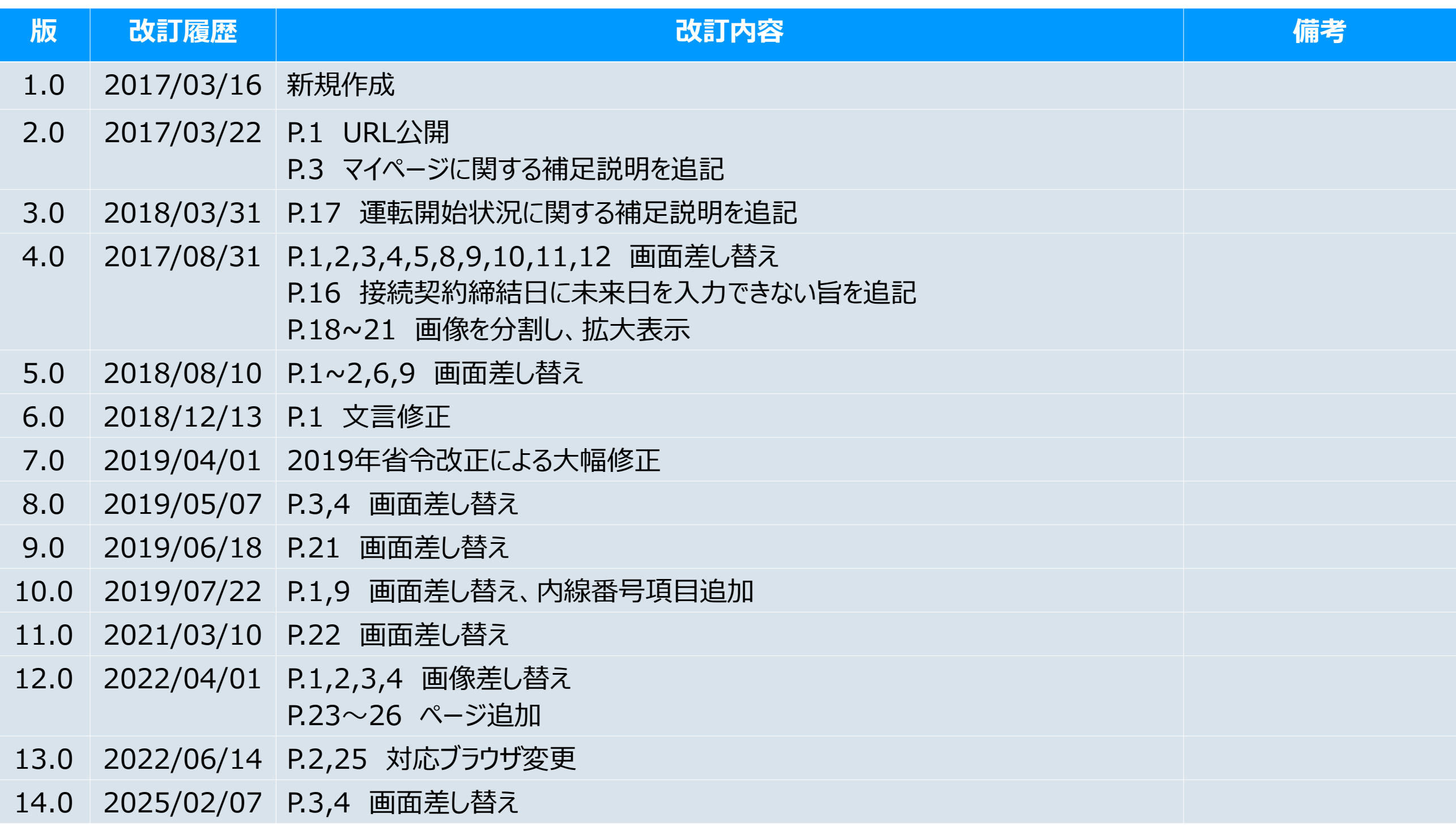